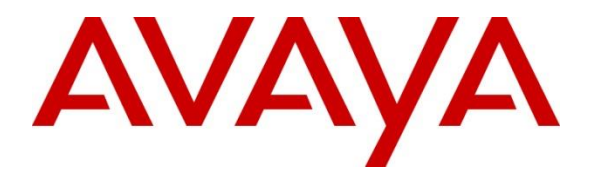

**Avaya Solution & Interoperability Test Lab**

# **Application Notes for Configuring Micro-Tel Microcall with Avaya Session Border Controller for Enterprise – Issue 1.0**

#### **Abstract**

These Application Notes describe the configuration steps required for Micro-Tel Microcall to interoperate with Avaya Session Border Controller for Enterprise.

Micro-Tel Microcall is a call accounting reporting solution that uses RADIUS method to collect and process Call Detail Recording records from Avaya Session Border Controller for Enterprise.

Readers should pay attention to **Section 2**, in particular the scope of testing as outlined in **Section 2.1** as well as any observations noted in **Section 2.2**, to ensure that their own use cases are adequately covered by this scope and results.

Information in these Application Notes has been obtained through DevConnect compliance testing and additional technical discussions. Testing was conducted via the DevConnect Program at the Avaya Solution and Interoperability Test Lab.

## **1. Introduction**

The overall objective of this interoperability compliance testing is to verify that Micro-Tel Microcall can interoperate with Avaya Session Border Controller for Enterprise. Microcall is a call accounting reporting solution that collects Call Detail Recording (CDR) records from Avaya Session Border Controller for Enterprise (SBCE) over the local or wide area network using RADIUS method. SBCE is configured to produce CDR records.

Microcall provides traditional call record collection, rating, and reporting for any size businesses. Microcall can interface with most telephone systems - in particular, with Avaya SBCE - to collect and interpret the detailed records of inbound and outbound call through SIP trunk of Avaya SBCE. Microcall then calculates the appropriate charge for local, long distance, international & special calls and allocates them to responsible parties.

# **2. General Test Approach and Test Results**

The general test approach was to manually place inbound and outbound calls from enterprise to PSTN and vice versa through SIP trunk in Avaya SBCE to verify that Microcall collects the CDR records, and properly classifies and reports the attributes of the call.

For serviceability testing, physical and logical links were disabled/re-enabled, Avaya Servers were reset, and Microcall connection and its server was restarted.

DevConnect Compliance Testing is conducted jointly by Avaya and DevConnect members. The jointly-defined test plan focuses on exercising APIs and/or standards-based interfaces pertinent to the interoperability of the tested products and their functionalities. DevConnect Compliance Testing is not intended to substitute full product performance or feature testing performed by DevConnect members, nor is it to be construed as an endorsement by Avaya of the suitability or completeness of a DevConnect member's solution.

Avaya recommends our customers implement Avaya solutions using appropriate security and encryption capabilities enabled by our products. The testing referenced in these DevConnect Application Notes included the enablement of supported encryption capabilities in the Avaya products. Readers should consult the appropriate Avaya product documentation for further information regarding security and encryption capabilities supported by those Avaya products.

Support for these security and encryption capabilities in any non-Avaya solution component is the responsibility of each individual vendor. Readers should consult the appropriate vendorsupplied product documentation for more information regarding those products.

For the testing associated with these Application Notes, the interface between Avaya systems and the Microcall did not include use of any specific encryption features as requested by Microcall.

Encryption (TLS/SRTP) was used internal to the enterprise between Avaya products.

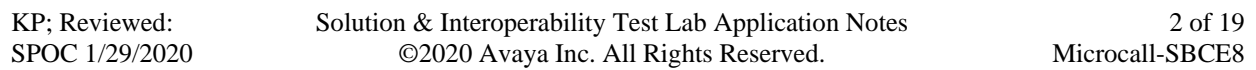

### **2.1. Interoperability Compliance Testing**

The interoperability compliance testing included features and serviceability tests. The feature testing focused on verifying the proper parsing and displaying of CDR data by Microcall for call scenarios including inbound and outbound trunk calls.

The serviceability testing focused on verifying the ability of Microcall to recover from adverse conditions, such as disconnecting/reconnecting the Ethernet connection to Microcall.

### **2.2. Test Results**

All executed test cases were verified and passed.

#### **2.3. Support**

Technical support on Microcall can be obtained through the following:

- Phone:  $+1$  (800) 622-2285
- Email: [information@microcall.com](mailto:information@microcall.com)
- Web: [https://www.microcall.com](https://www.microcall.com/)

For technical support on the Avaya products described in these Application Notes visit [http://support.avaya.com](http://support.avaya.com/)

### **3. Reference Configuration**

**Figure 1** illustrates a sample configuration consisting SBCE, Avaya Aura® System Manager, Avaya Aura® Session Manager, Avaya Aura® Communication Manager, and Avaya Aura® Media Server running on Virtualized Environment, and Microcall.

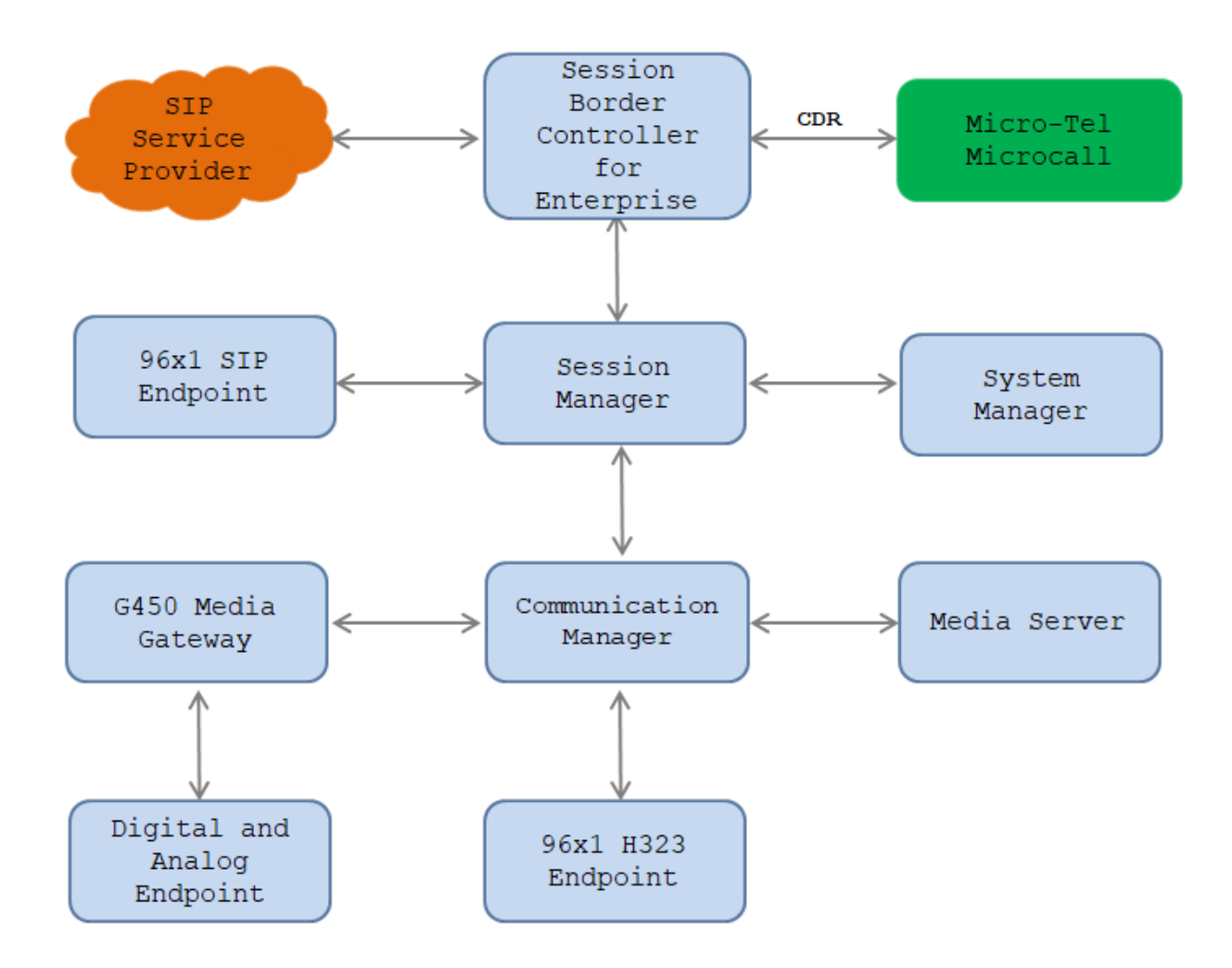

**Figure 1: Test Configuration Diagram**

# **4. Equipment and Software Validated**

The following equipment and software were used for the sample configuration provided:

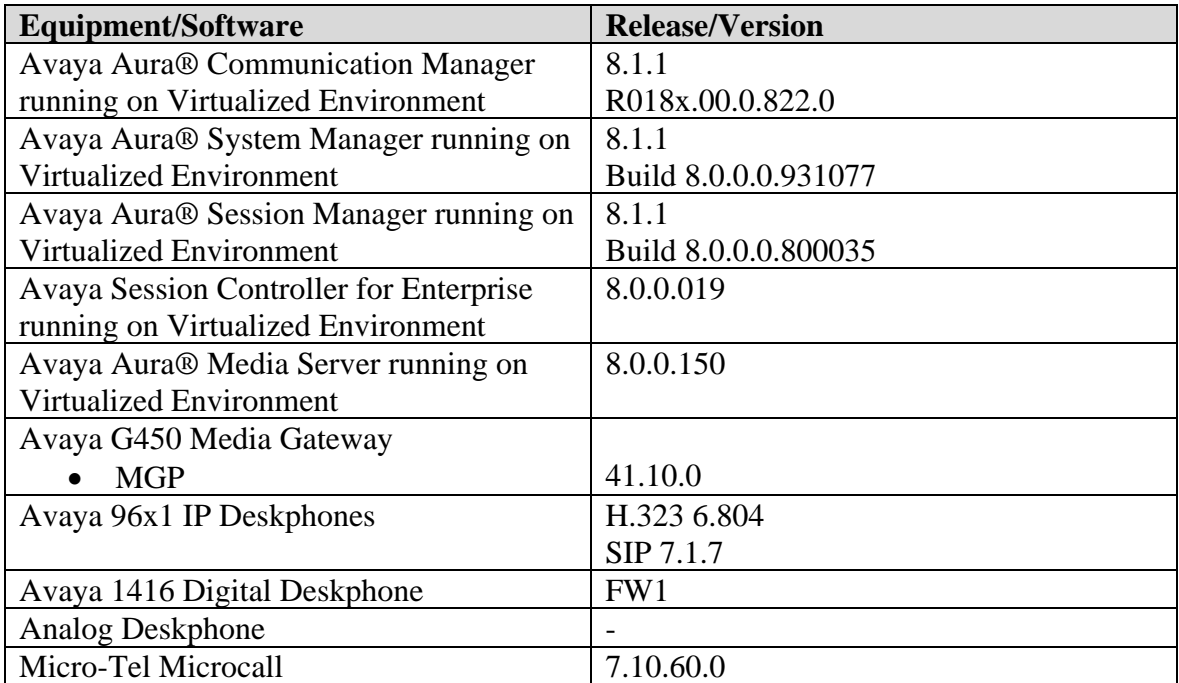

### **5. Configure Avaya Session Border Controller for Enterprise**

This section describes the configuration of the SBCE. It is assumed that the initial installation of the SBCE has been completed including the assignment of a management IP address. The management interface **must** be provisioned on a different subnet than either the SBCE private or public network interfaces (e.g., A1 and B1).

On all screens described in this section, it is assumed that parameters are left at their default values unless specified otherwise.

**Note**: For the samples of configuring SIP trunk to service provider in SBCE, please refer to **Section 9** for more detail.

#### **5.1. Access the Management Interface**

Use a web browser to access the web interface by entering the URL **https://<ip-addr>**, where **<ip-addr>** is the management IP address assigned during installation. The SBCE login page will appear as shown below. Log in with appropriate credentials.

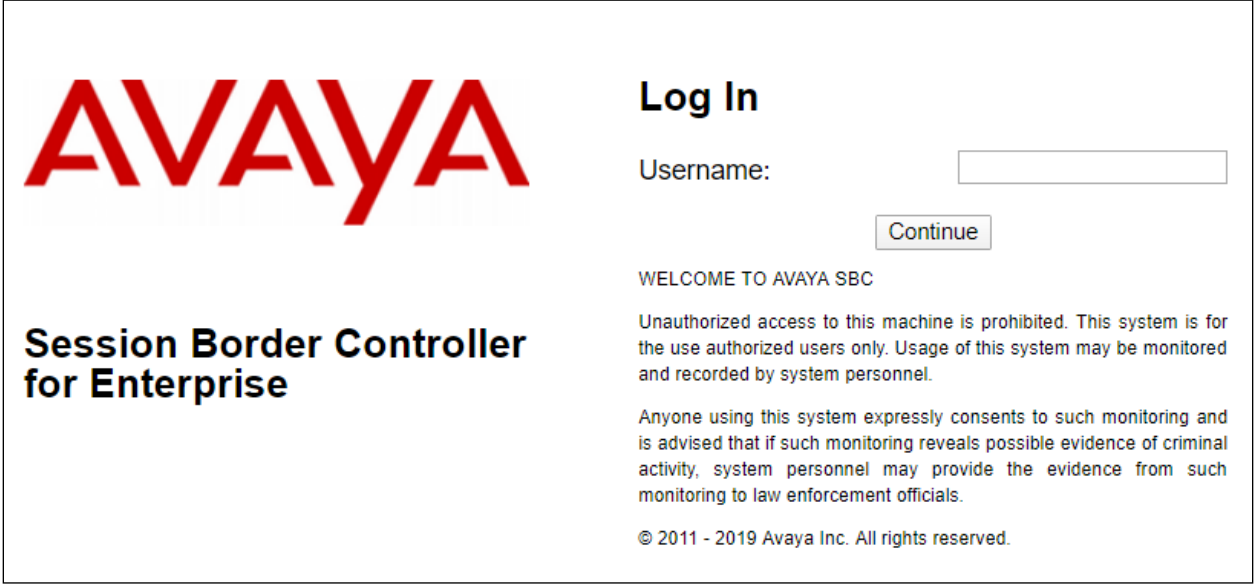

After logging in, the **Dashboard** screen will appear as shown below. All configuration screens of the SBCE are accessed by navigating the menu tree in the left pane.

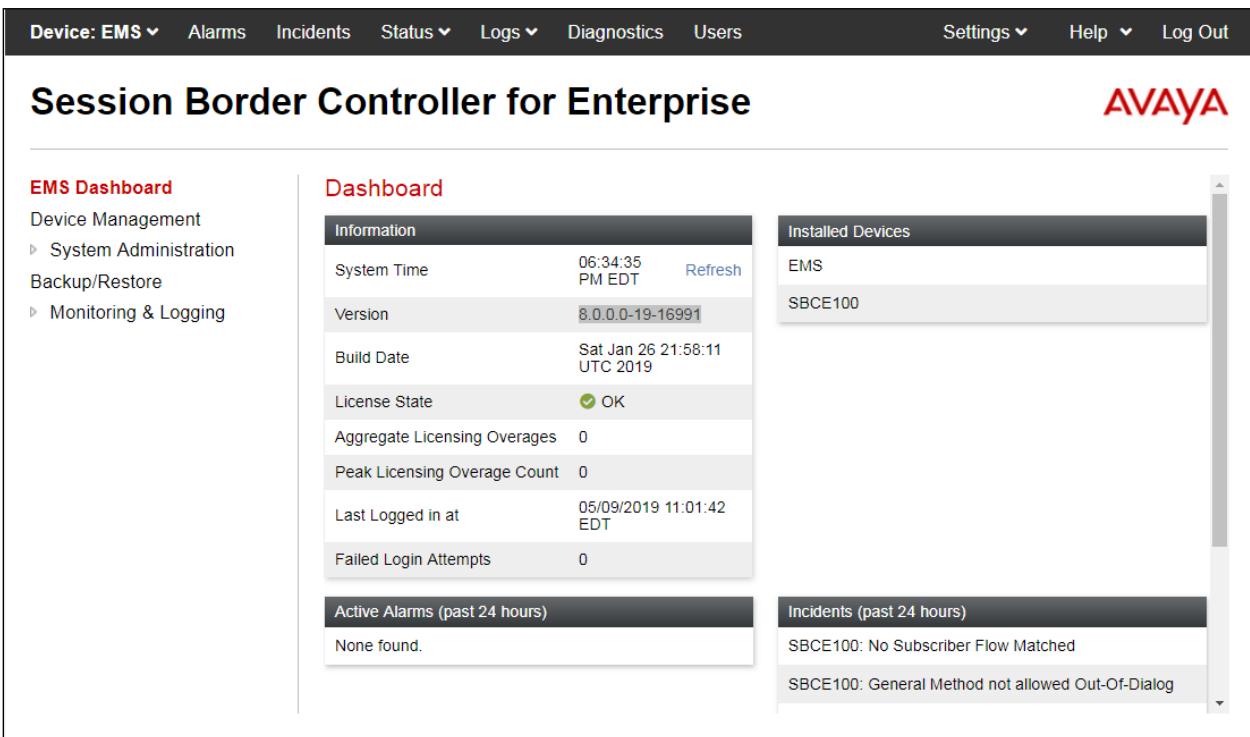

### **5.2. Verify Network Configuration and Enable Interfaces**

To view the network information provided during installation, navigate to **Device Management**. In the right pane, click **View** highlighted below.

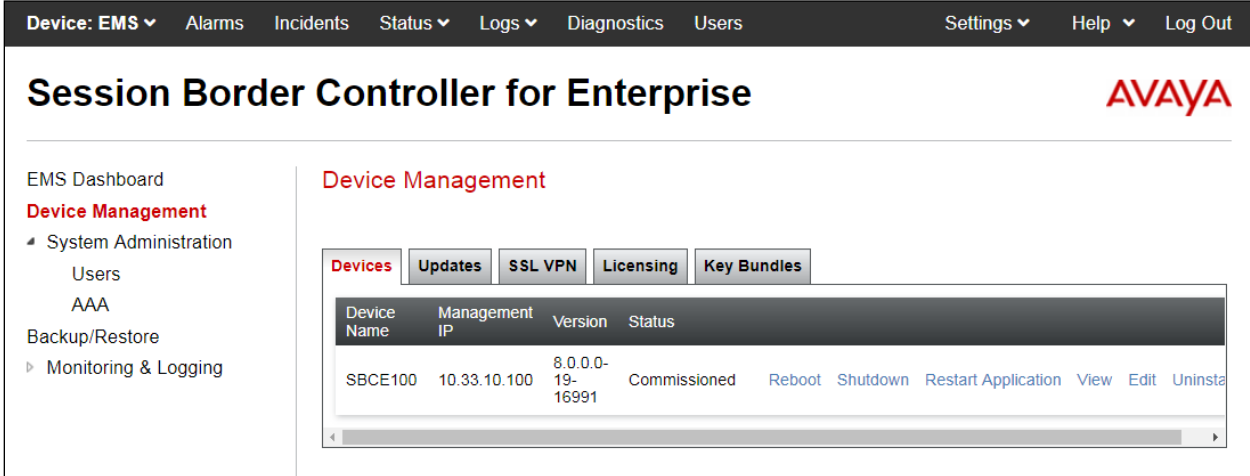

Solution & Interoperability Test Lab Application Notes ©2020 Avaya Inc. All Rights Reserved.

A **System Information** page will appear showing the information provided during installation. In the **Appliance Name** field is the name of the device (**SBCE100**). This name will be referenced in other configuration screens. Interface **A1** and **B1** represent the private and public interfaces of the SBCE respectively. Each of these interfaces must be enabled after installation.

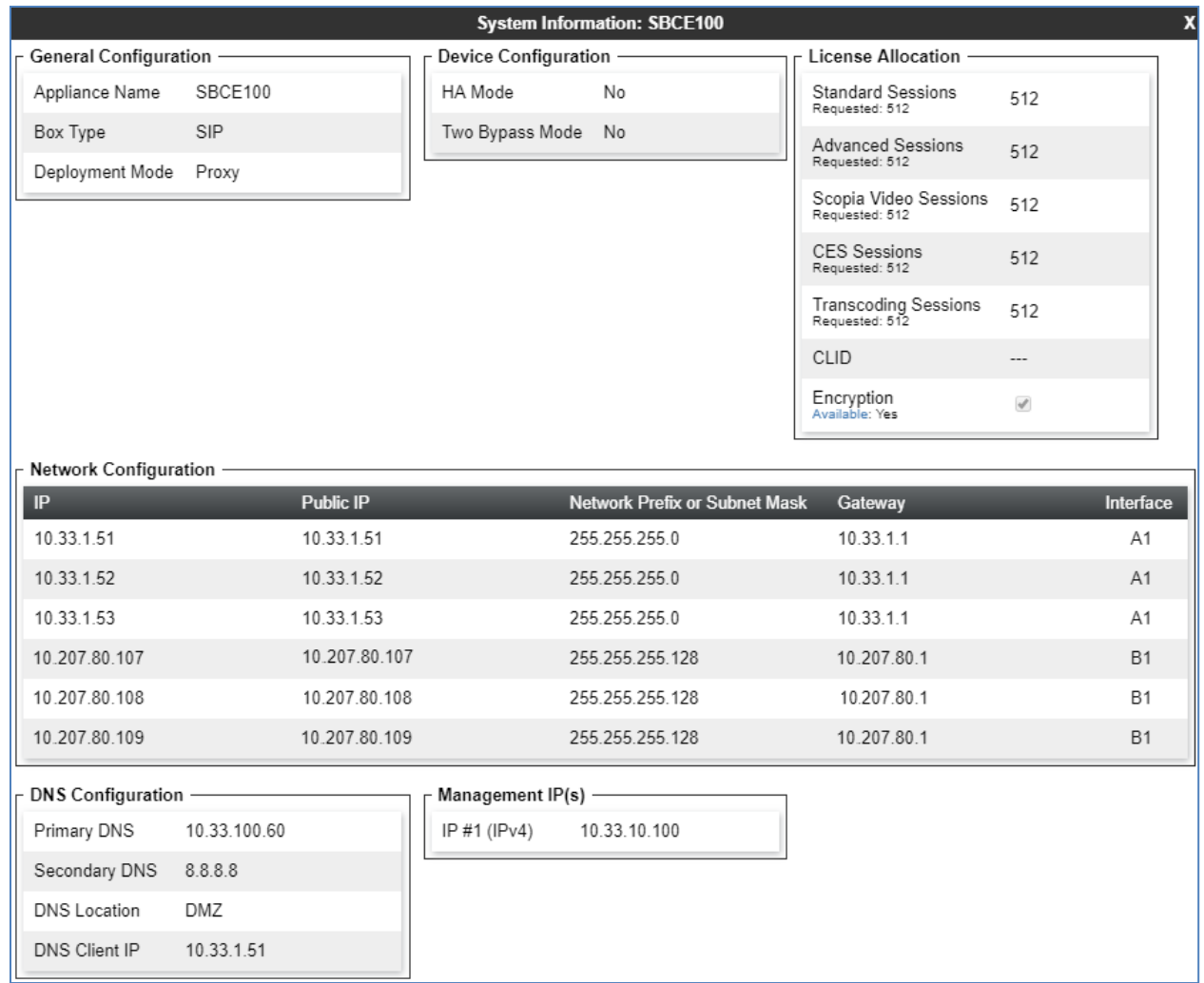

To enable the interfaces, first navigate on the left top menu and select the name of SBCE device in this case is "**SBCE100**". The reference options are displayed in the left pane. Navigate to **Network & Flows**  $\rightarrow$  **Network Management** in the left pane and select the device being managed in the center pane. In the right pane, click on the **Interfaces** tab. Verify the **Status** is **Enabled** for both the **A1** and **B1** interfaces. If not, click the status **Enabled/Disabled** to toggle the state of the interface.

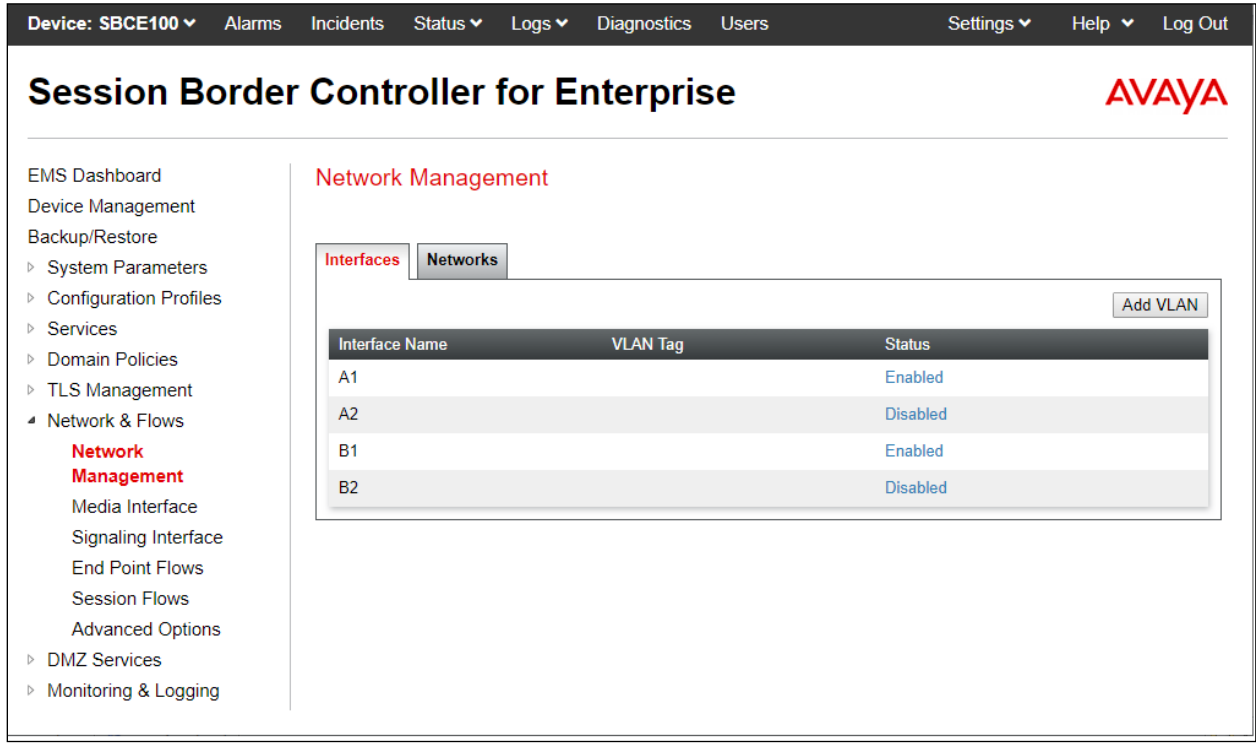

### **5.3. Creating a RADIUS Profile**

A RADIUS configuration profile defines the attributes of the physical server. To create a new profile, navigate to **Backup/Restore** → **Services** → **RADIUS** in the left pane. In the center pane, select **Add**. A pop-up window (not shown) will appear requesting the name of the new profile, followed by one or more pop-up windows in which the profile parameters can be configured.

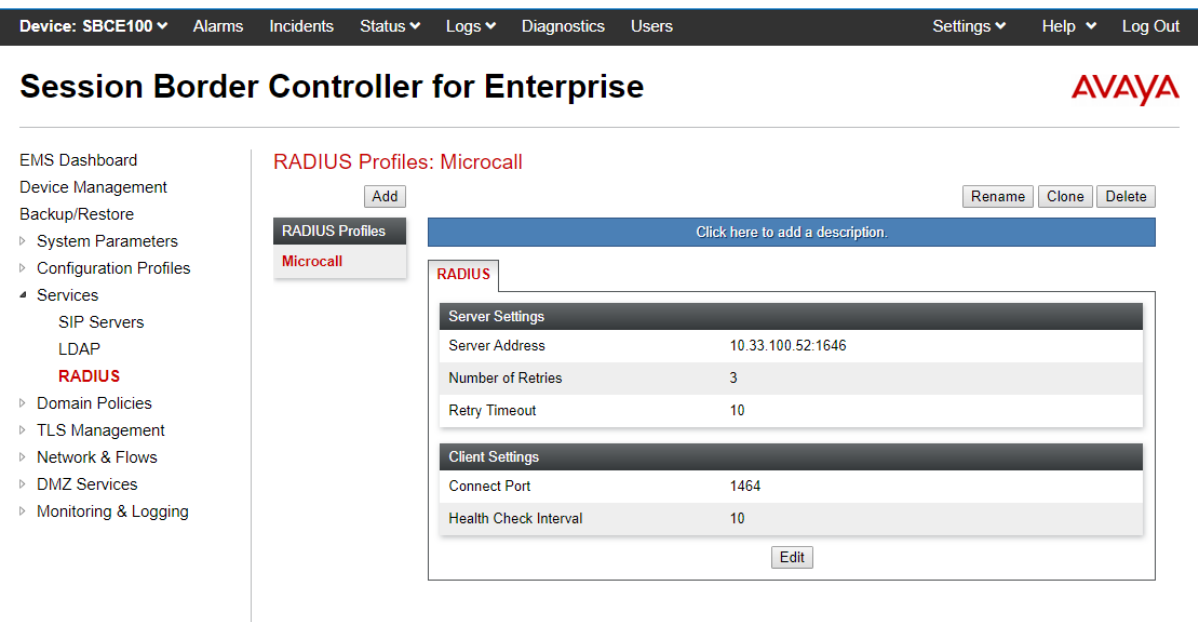

The screenshot below shows RADIUS profile Microcall configured for the compliance test. Enter the following values in the Server Settings section:

- Server Address & Port: enter the IP address of Microcall server and its dedicated port.
- Shared Secret: enter a share secret pass code.
- Confirm Shared Secret: re-enter the share secret pass code.

Keep other parameters at the default values.

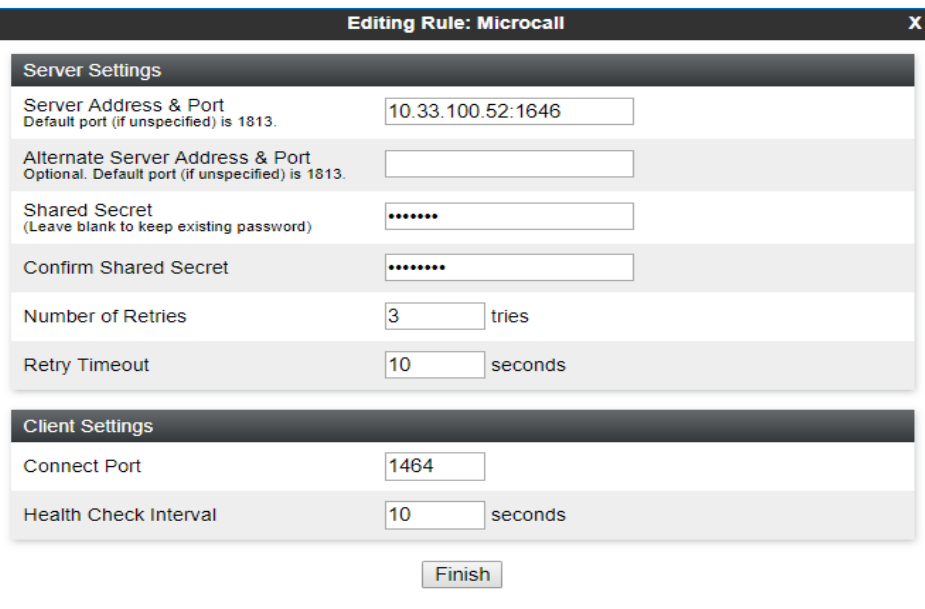

#### **5.4. Enabling CDR in an Application**

CDR must be enabled in an application that is associated with SIP trunk otherwise CDR data is not collected for that application. In the left navigation pane, select **Backup/Restore** → **Domain Policies**  $\rightarrow$  **Application Rules**. The application pane displays the existing application rule sets.

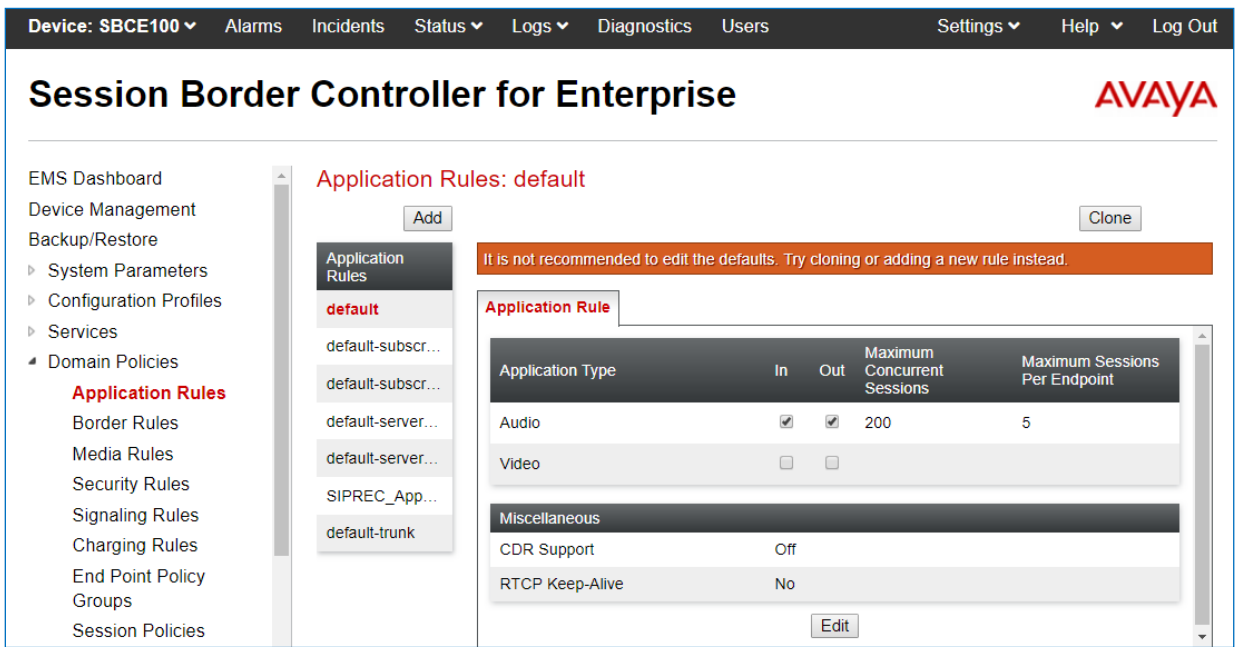

The screen below shows the **default-trunk** application that had **CDR Support** enabled with *Microcall* RADIUS profile created in **Section 5.3**.

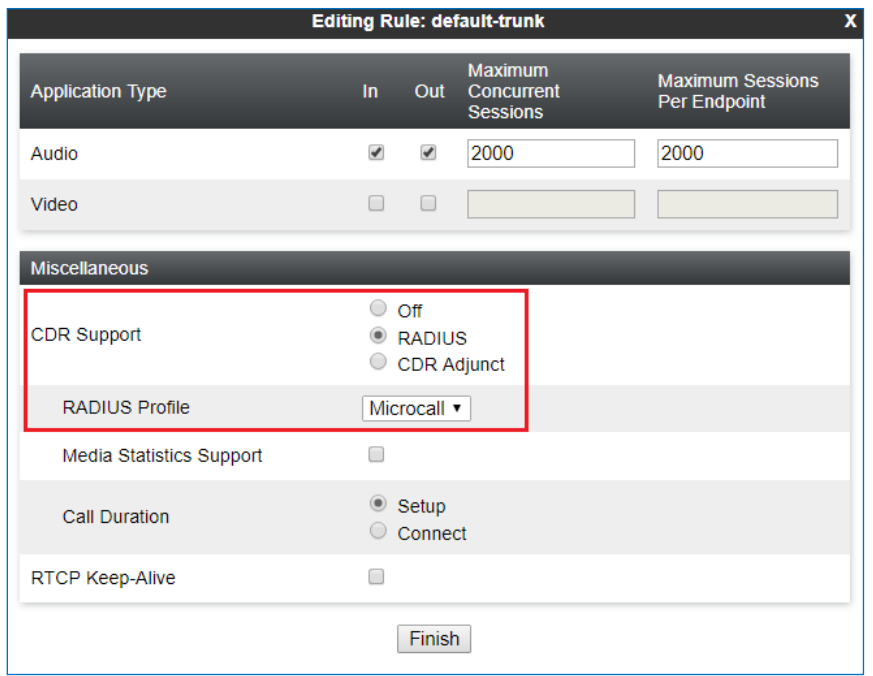

Solution & Interoperability Test Lab Application Notes ©2020 Avaya Inc. All Rights Reserved.

### **6. Configure Micro-Tel Microcall**

This section provides the procedures for configuring Microcall. The procedures include the following areas:

- Configure Data Source
- Verify CDR Data

#### **6.1. Configure Data Source**

Open the Microcall application by double-click on the Microcall icon on the desktop (not shown). The **Logon to Microcall** window is displayed. Enter an appropriate password to log on.

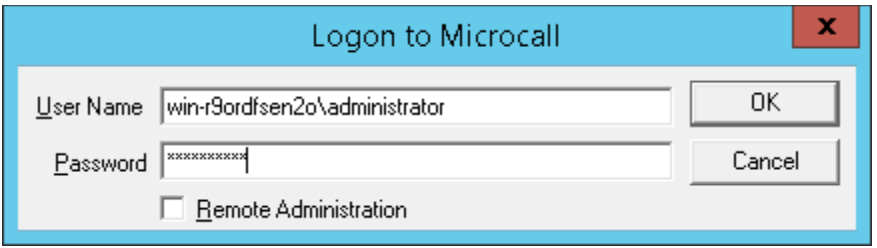

The **Microcall** window is displayed as shown below.

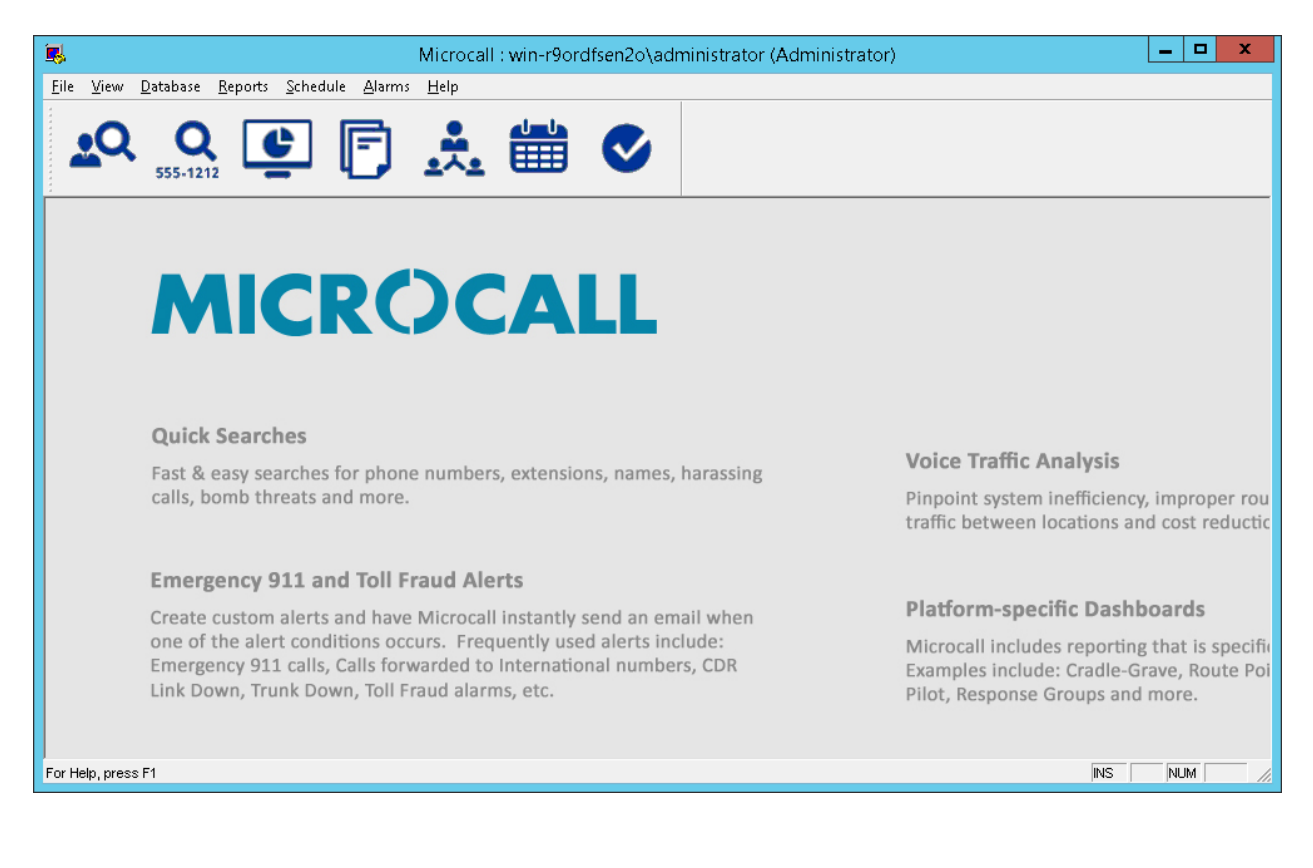

KP; Reviewed: SPOC 1/29/2020 Solution & Interoperability Test Lab Application Notes ©2020 Avaya Inc. All Rights Reserved.

From the **Microcall** window above, navigate to **File** → **Data Collection Options** → **Data Source** (not shown). The **Data Collection Options** window is displayed. In the compliance test, the **Data Source Name** "Avaya" was created and uses **Data Source Type** as "File". Browse to the directory where the CDR records are to be stored in the **Direct Collection File Name** of **File** tab shown in the right hand of the window.

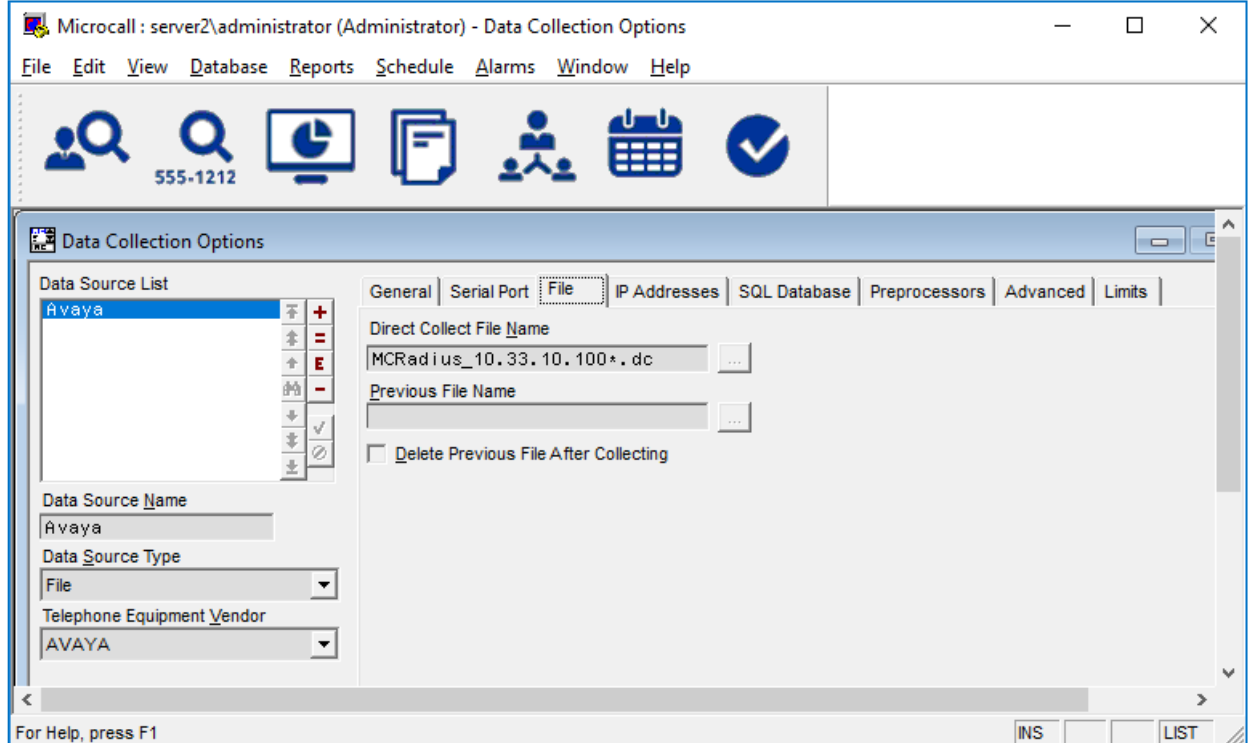

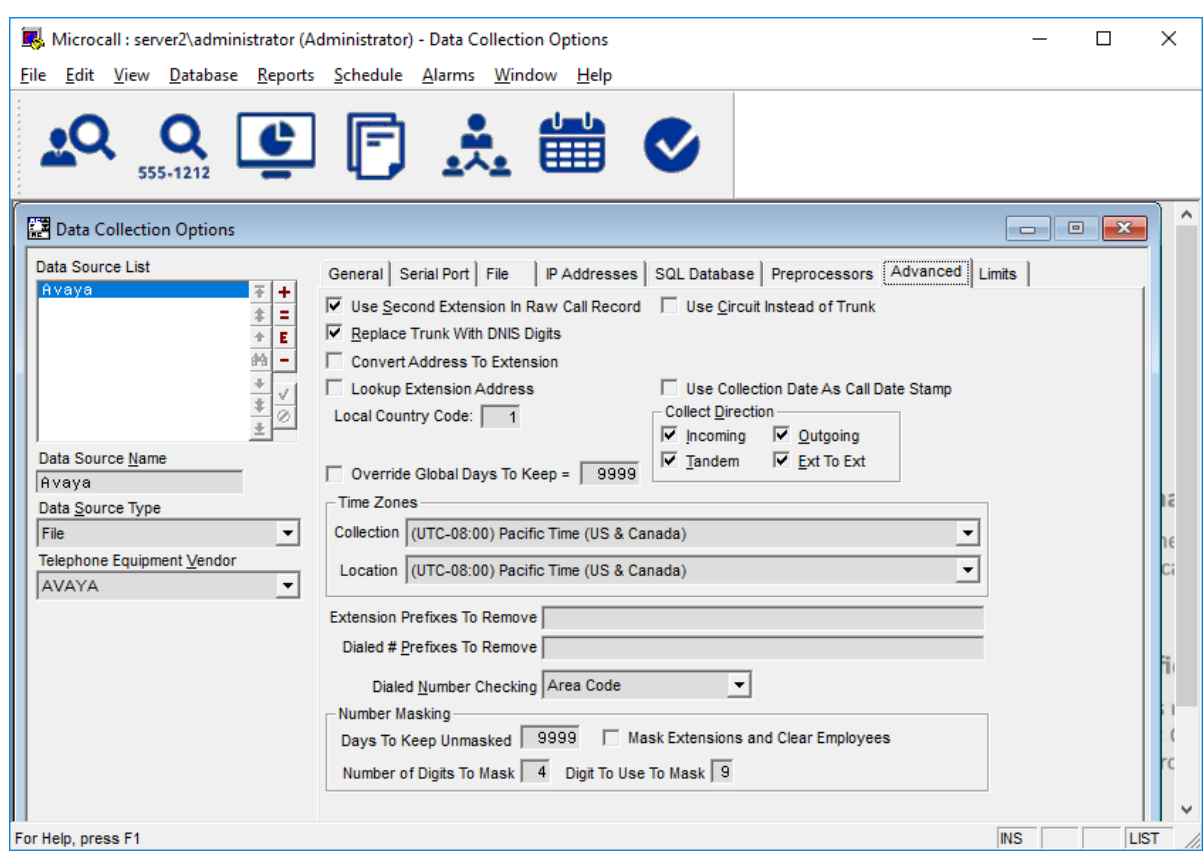

In the **Advanced** tab, select all directions in the **Collection Direction** section.

### **6.2. Verify CDR Data**

The raw CDR data can be verified by selecting **Call Records** from the **Database** menuto display all CDR records that Microcall receives and processes from the CDR records of SBCE.

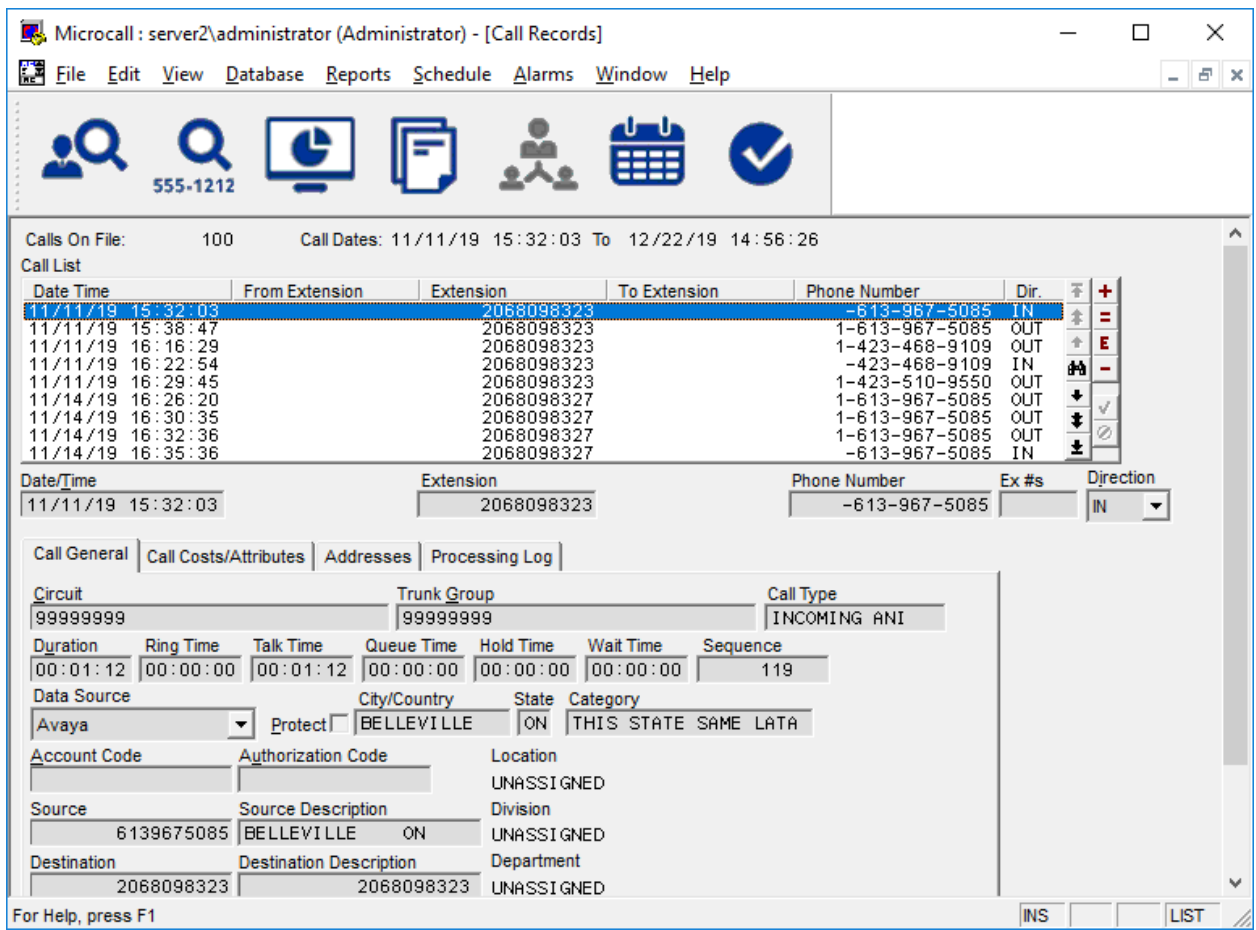

# **7. Verification Steps**

The following steps may be used to verify the configuration:

• Make several different inbound and outbound SIP trunk calls via SBCE and verify that CDR records were collected by Microcall and showed up in the report.

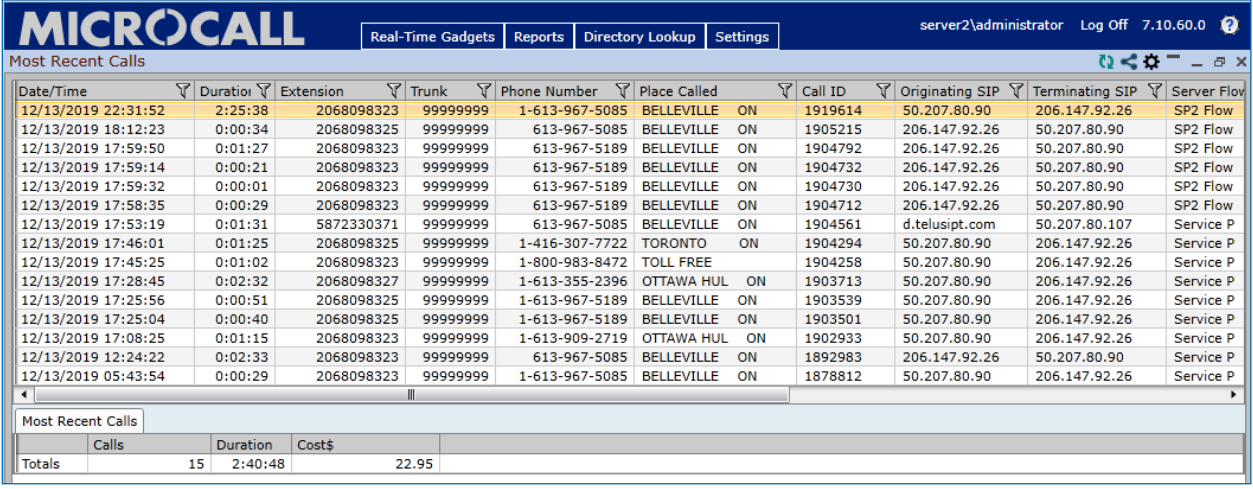

### **8. Conclusion**

These Application Notes describe the procedures for configuring Micro-Tel Microcall with Avaya Session Border Controller for Enterprise. Testing was successful.

# **9. Additional References**

This section references the Avaya and Resource Software International documentation that are relevant to these Application Notes. Product documentation for Avaya Aura® Session Manager, including the following, is available at: [http://support.avaya.com/.](http://support.avaya.com/)

[1] *Administering Avaya Aura® Session Manager*, Document 03-300509, Issue 10, Release 8.1, July 2019

[2] *Administering Avaya Aura® System Manager*, Issue 9.0, Release 8.1, July 2019

[3] *Administering Avaya Session Border Controller for Enterprise*, Release 8.0, Release 8.0, February 2019

The Micro-Tel Microcall is available from Microcall website. Visit [https://www.microcall.com/.](https://www.microcall.com/)

#### **©2020 Avaya Inc. All Rights Reserved.**

Avaya and the Avaya Logo are trademarks of Avaya Inc. All trademarks identified by ® and ™ are registered trademarks or trademarks, respectively, of Avaya Inc. All other trademarks are the property of their respective owners. The information provided in these Application Notes is subject to change without notice. The configurations, technical data, and recommendations provided in these Application Notes are believed to be accurate and dependable, but are presented without express or implied warranty. Users are responsible for their application of any products specified in these Application Notes.

Please e-mail any questions or comments pertaining to these Application Notes along with the full title name and filename, located in the lower right corner, directly to the Avaya DevConnect Program at [devconnect@avaya.com.](mailto:devconnect@avaya.com)